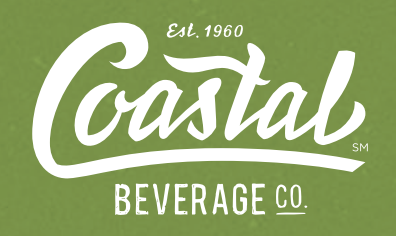

# DSDLINK APP: A USER'S GUIDE

#### DSDLink makes ordering from Coastal Beverage Company convenient.

These sample screens are a quick guide to help you place your Coastal Beverage orders online using the DSDLink app.

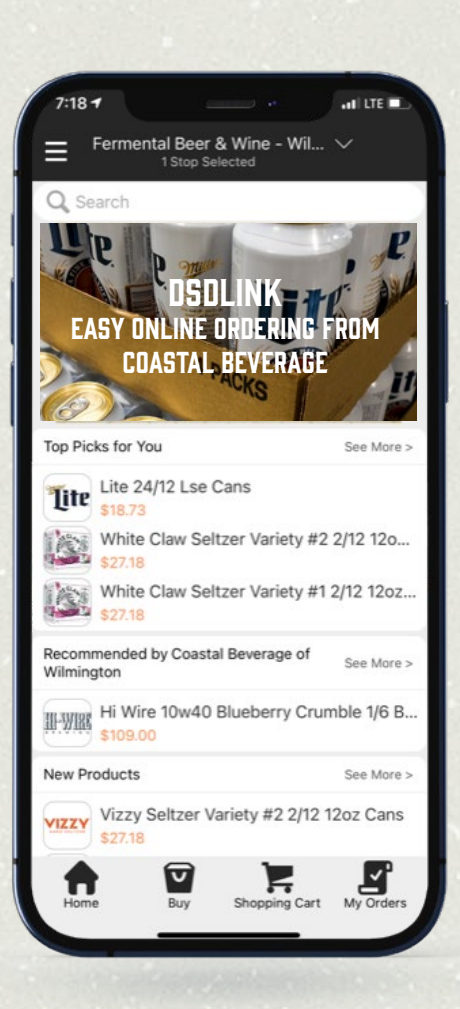

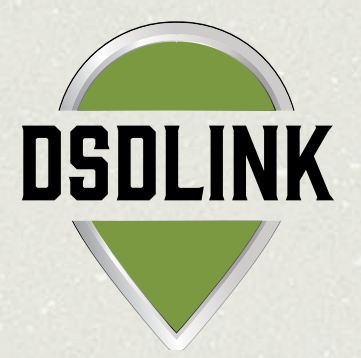

## **HOME**

The HOME screen provides you with a menu of basic site functions.

- $\rightarrow$  Touch top left corner to view main site menu.
- $\rightarrow$  Toggle between distributors and businesses at top center of screen.
- $\rightarrow$  View suggested, new, or popular products.
- $\rightarrow$  Scroll down or touch "See More" to view more products.
- $\rightarrow$  Switch to other site functions at bottom of the screen.

#### DSDLINK APP USER'S GUIDE

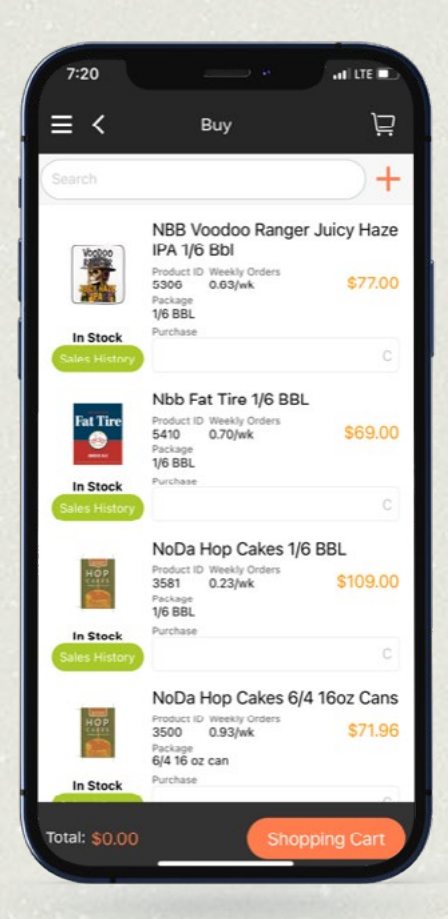

### **BUY**

#### The BUY screen is the place to order or reorder products.

- $\rightarrow$  View products, weekly sales, current price (including discounts), and stock availability.
- $\rightarrow$  Touch any product to see description and details.
- $\rightarrow$  Enter purchase quantity in cases ("C") under "Purchase" at the bottom of a product listing. Cart will update automatically.
- $\rightarrow$  Touch green "Sales History" button to view previously ordered products.
- $\rightarrow$  Search for new products at top.
- $\rightarrow$  Touch "+" at top to add new products.

## **DISCOVER**

#### The DISCOVER screen shows all current Coastal Beverage Company products.

- $\rightarrow$  Search by supplier, brand, etc. at top.
- $\rightarrow$  Browse by package type or product segment.
- $\rightarrow$  When funnel appears at top right, sort and filter any product list by brand, name, style, ABV, price, etc.
- $\rightarrow$  Touch any product to view details and description.
- $\rightarrow$  Touch "Buy" to add to cart.

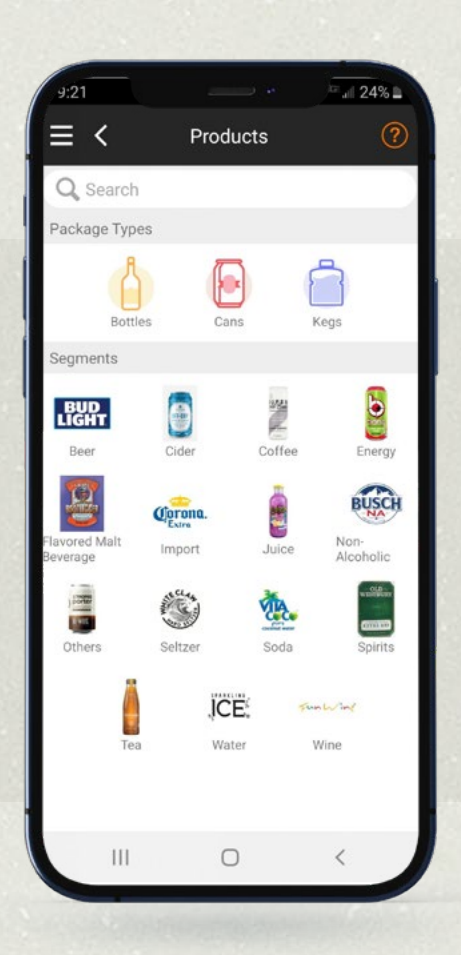

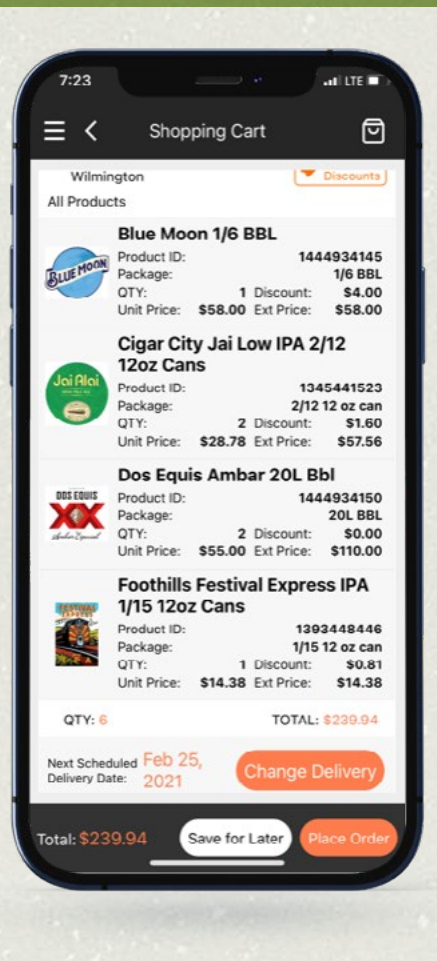

## SHOPPING CART

#### The SHOPPING CART screen shows products added to cart.

- $\rightarrow$  View product price, discount (if applicable), and total cost due at delivery.
- $\rightarrow$  Swipe left on a product to edit purchase.
- $\rightarrow$  View fees (like keg deposits) at bottom of the order.
- $\rightarrow$  See next scheduled delivery date at bottom of screen.
- $\rightarrow$  Touch "Place Order" to order products.

### MY ORDERS

The MY ORDERS screen shows current and past orders.

- $\rightarrow$  Edit an order if it has not yet shipped.
- $\rightarrow$  Track estimated progress on orders out for delivery.
- $\rightarrow$  Review or print pdfs of past order invoices.

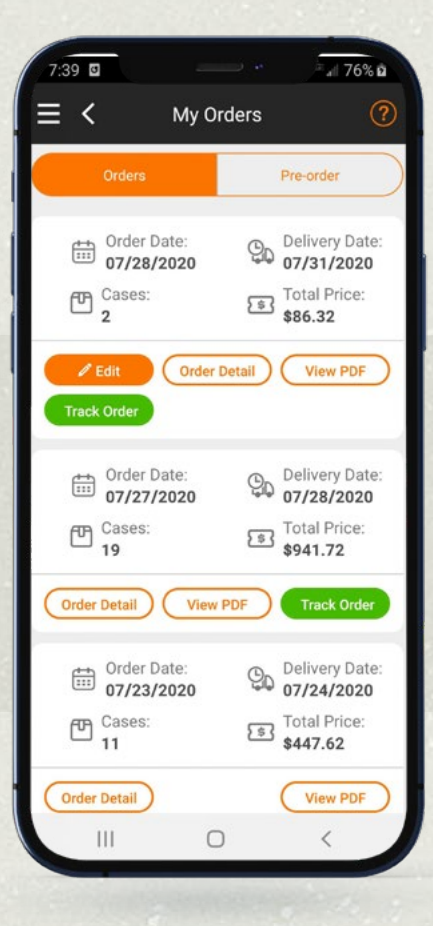

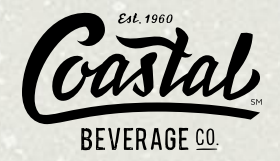

NEED HELP?

Contact your Coastal Beverage support representative with any app use or account questions.

Request technical app function support from DSDLink in the top left menu.